# **Working on a SPECIAL TOPIC COURSE PROPOSAL**

## **Understand the structure of the form and the icons**

The proposal form has three parts. Each part can be collapsed by clicking the  $\blacksquare$  to shorten the form, or the **to expand the section for information**.

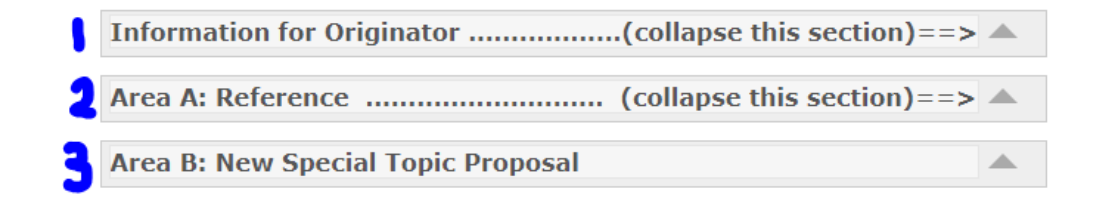

The task bar (at the top of the proposal page): Hover your cursor on each icon for a description.

The icons below are numbered in use sequence.

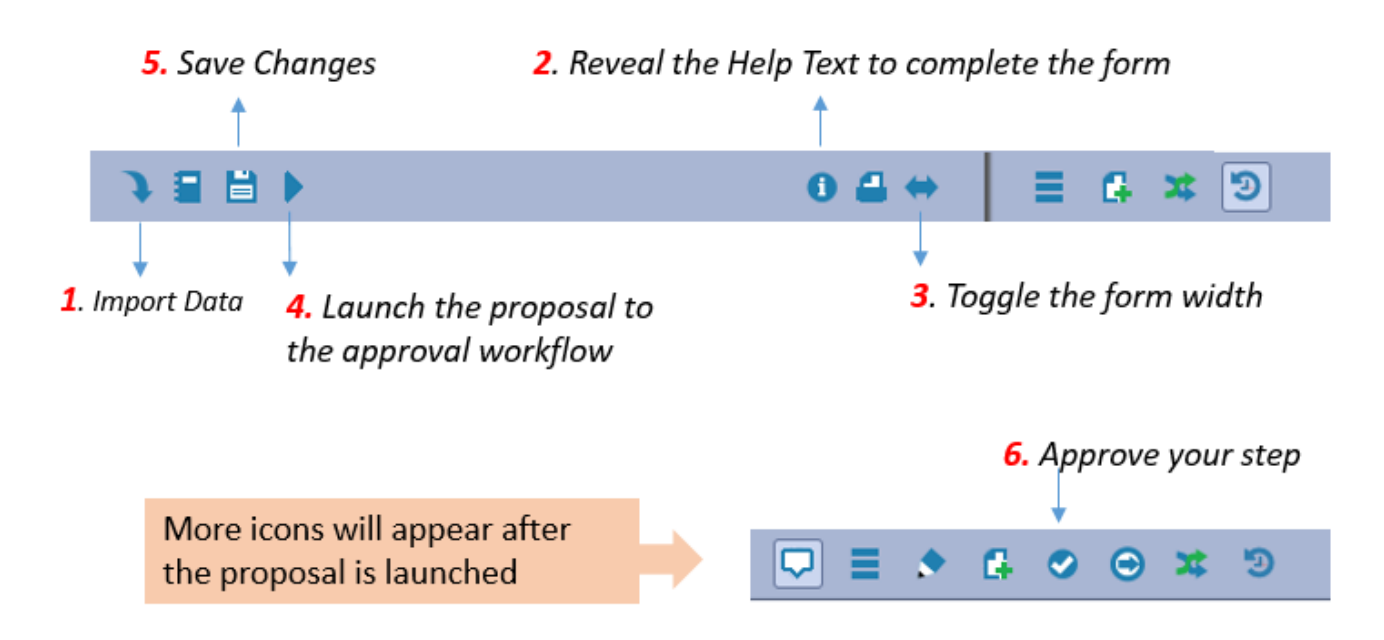

Continue to next page …

### **1. Import Course Cell Data to the Proposal**

- a**.** Click on the **Import** icon (the first icon on the task bar)
- **b.** Click on the blue check mark  $\bullet$

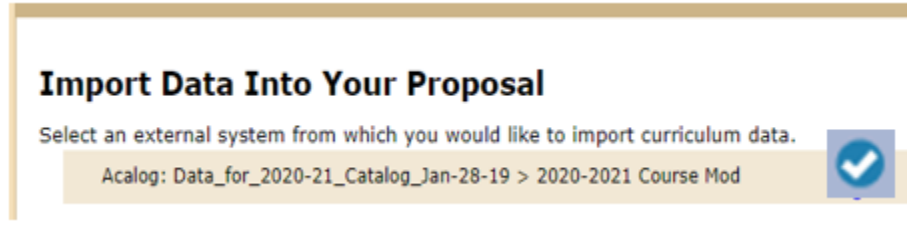

c. From the drop down, choose Prefix as a filter.

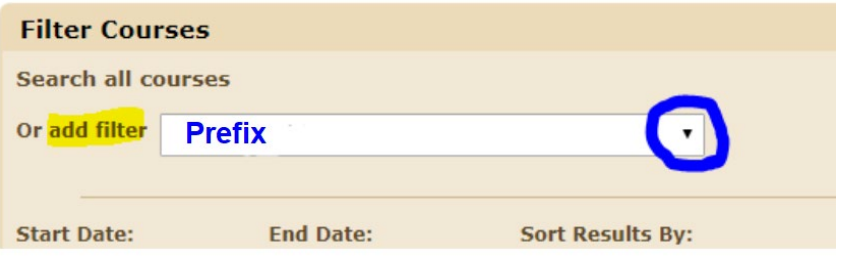

d. Enter your prefix.

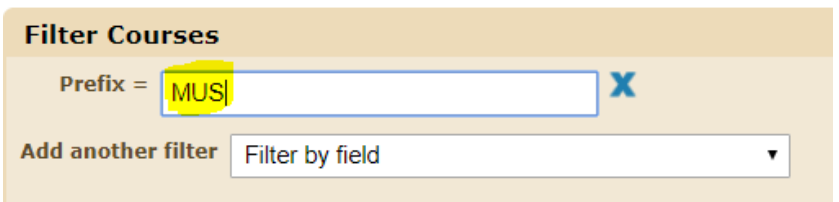

e. Click on Search Available Curriculum.

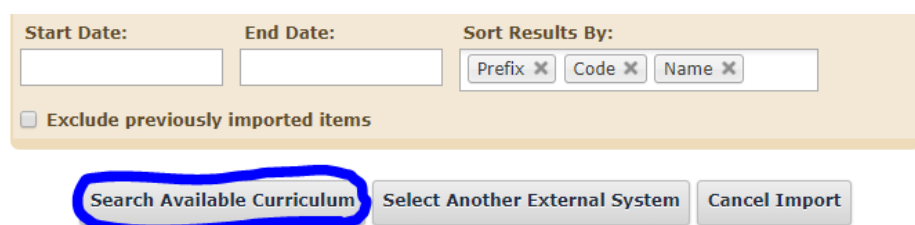

f. Scroll down to reveal the Search Results. Click on the course you will work on.

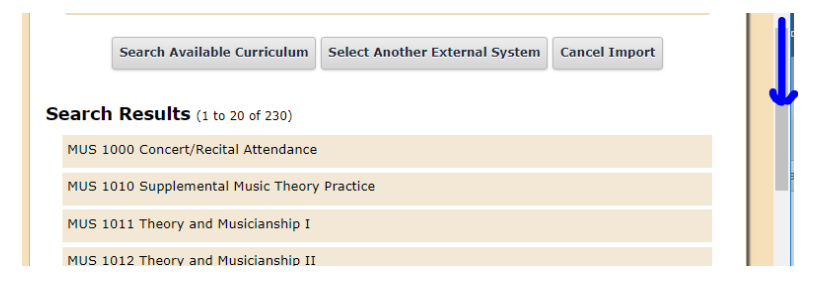

Continue to next page…

#### g. Scroll down and click Import This Item to import the selected course**.**

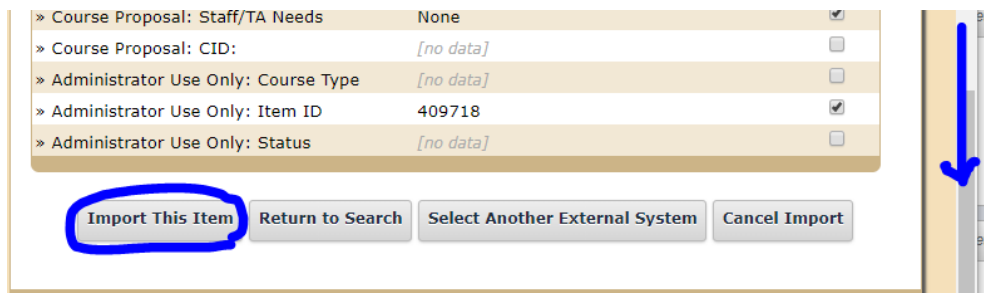

# **2. Click on these icons: Help Text <b>D** and Toggle **Constructional**)

The icons are on the task bar above the proposal.

### **3. Collapse these 2 areas:**

a. Click on the two  $\triangle$ s.

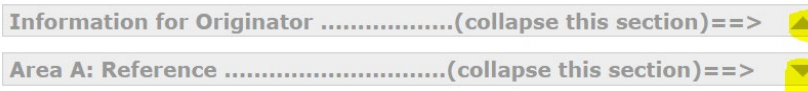

- b. You may expand Area A when you need to look up the course cell setting for reference.
- c. Do not modify any populated data in **Area A.**

### **4. Validate the blank field**

- a. Click on  $\Box$ , click "**show me**", select **Yes** or **No**, save, then click on ...
- b. **Warning:** DO NOT work on any other fields until you have launched the proposal, or your proposal will be rejected and you will need to start over on a new form.

### **5. Launch the proposal**

A string of bubble should appear on the upper right corner as confirmation.

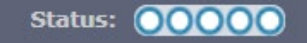

### **6. Work on Area B**

- a. Make sure to keep the help text on. (refer to step 2 above)
- b. Follow the help text above each field.
- c. Save your work.

#### **7. Approve the proposal**

When the proposal is complete, click  $\bullet$  to move it to the workflow.

If you need more help guides, click *[Here](http://www.calstatela.edu/undergraduatestudies/curriculog-help-guides)* to go to the Help Guide webpage.